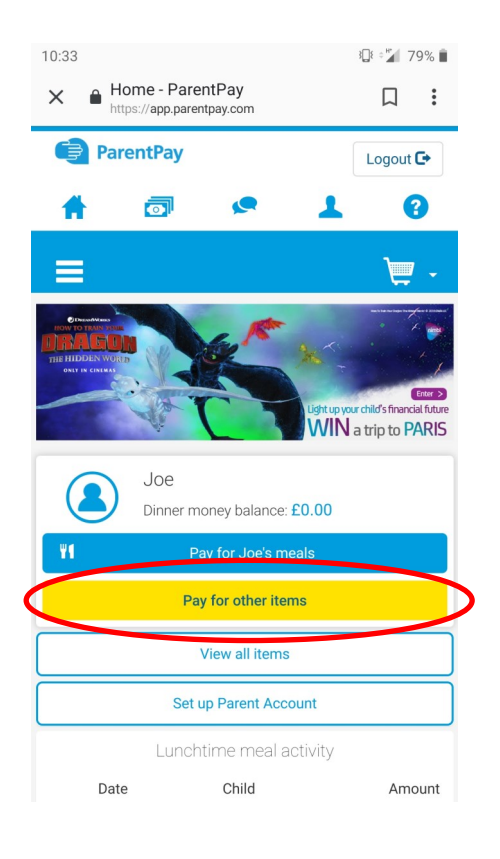

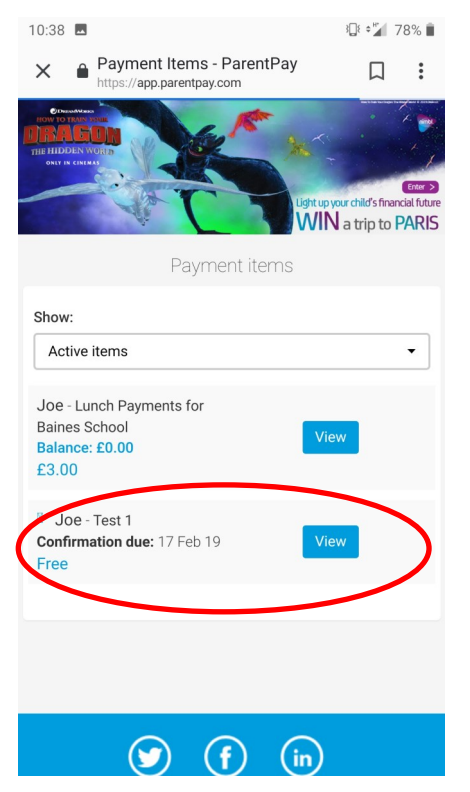

When a new payment item, such as a trip, is available to your child, a red circle will appear next to the "pay for other items" button.

Press this button to view all the items available to be paid for.

Each item will be displayed with basic details about them.

To view or pay for an items, press the "View" button

 $10:38$   $\blacksquare$ 0<sup>2</sup> 22 27% Payment Items - ParentPay  $\times$  $\Box$  $\ddot{\cdot}$ //app.parentpay.com **ParentPay** Logout  $\mathbb{C}^*$  $\overline{\bullet}$  $\overline{C}$ 2 ⋿  $\blacksquare$  . Payment items Joe - Test 1 28 Feb 19 **TEST TEST TEST** Cost: Free of charge Confirmation due date: 17 Feb 19 Limited availability: 1 remaining Additional information The school requires the following information to be completed I understand that the information below will be shared with any other parent/carer linked with Joe. \*please note, if you do not wish to share this information with linked parents/carers, you must provide it directly to the school before completing payment. We store this information so that the school can

More detailed information will be displayed along with any data, consent or medical forms that we may require.

You can pay for the items on this page. Depending on how the item is set up, this may be instalments, full payments, free or recurring.

You will be able to pay for things in a similar way to the lunch payments

Please make sure your account is activated in preparation for trips and other payment items to be made available. If you have not activated your account or use PayPoint , then please request an letter.

Barcodes for PayPoint are unique to both the child and payment item therefor you will need a new barcode for each payment item and child.